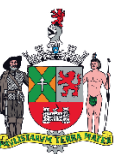

**MUNICÍPIO DE SÃO BERNARDO DO CAMPO SECRETARIA DE ADMINISTRAÇÃO E INOVAÇÃO DEPARTAMENTO DE GESTÃO DE PESSOAS**

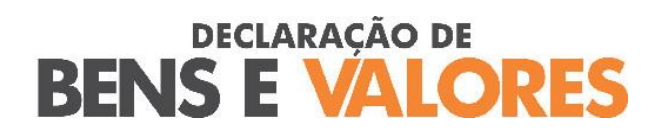

**TUTORIAL – (TELAS)**

**DE 01/06/2021 A 29/08/2021**

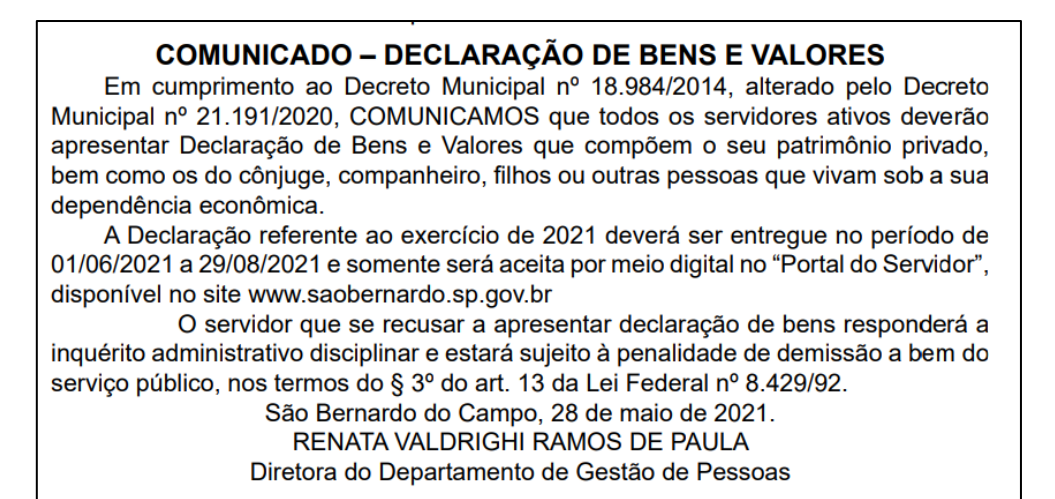

\*Comunicado referente à Declaração de Bens e Valores publicado no " Notícias do Município de 28 de maio de 2021, p. 37, Edição 2230.

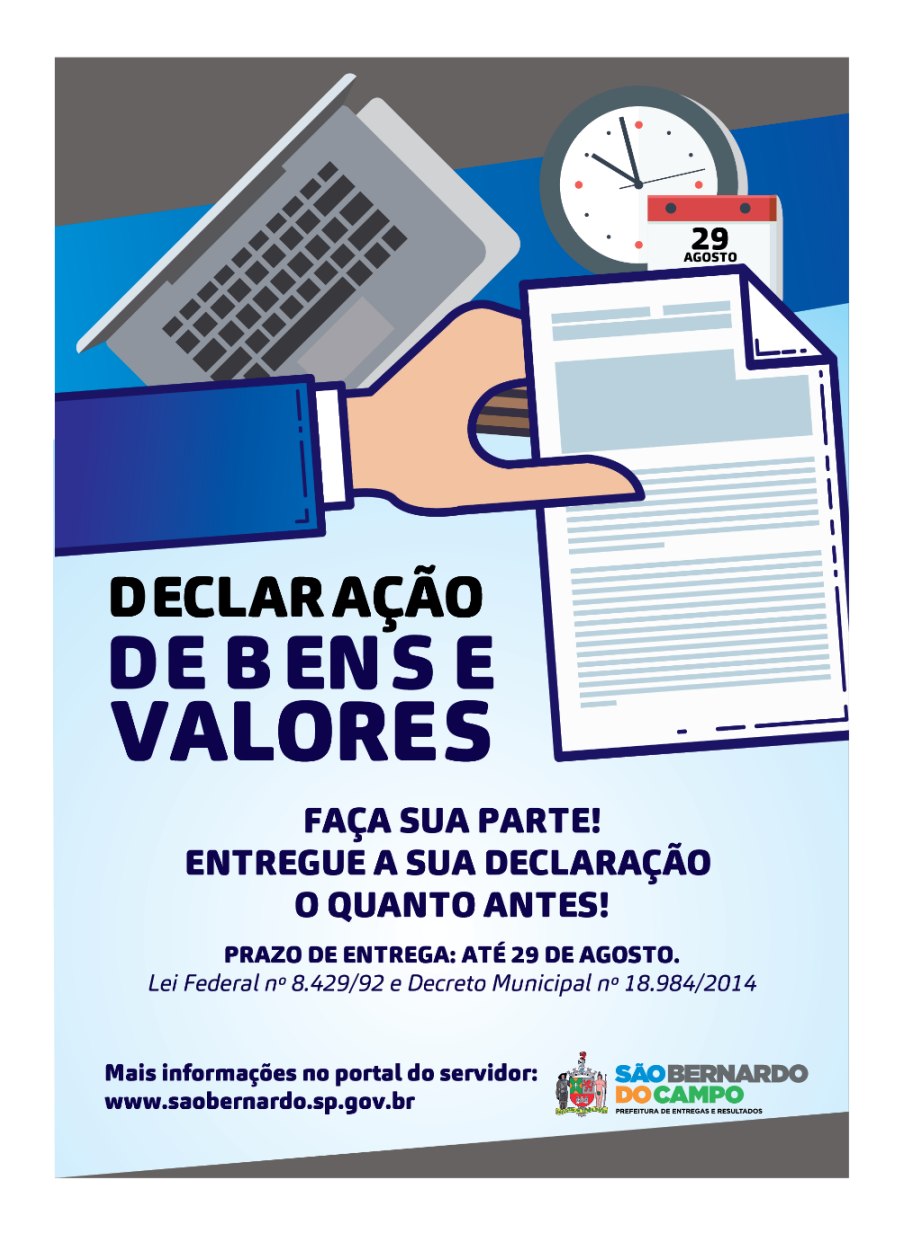

# **SUMÁRIO**

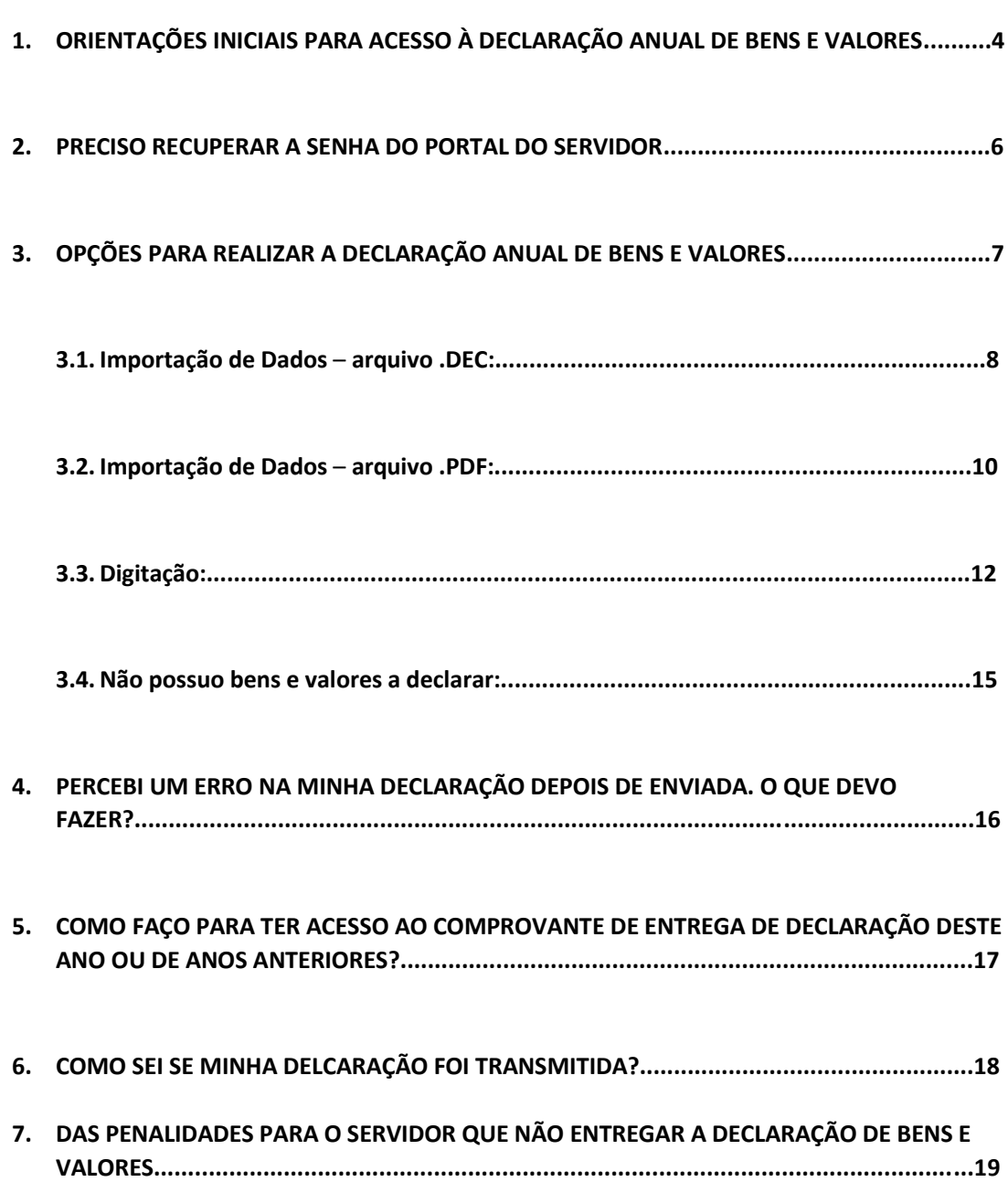

## **1. ORIENTAÇÕES INICIAIS PARA ACESSO À DECLARAÇÃO ANUAL DE BENS E VALORES**

#### **1.1.Acesse o site [WWW.SAOBERNARDO.SP.GOV.BR](http://www.saobernardo.sp.gov.br/)**

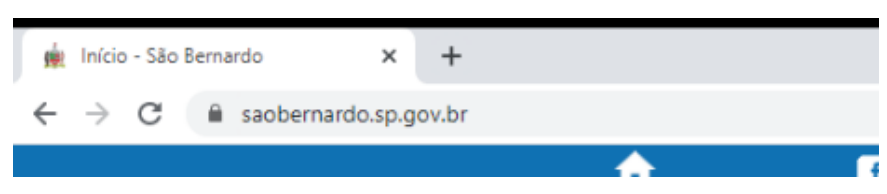

#### **1.2.Na parte superior (aba), clique em "SERVIDOR"**

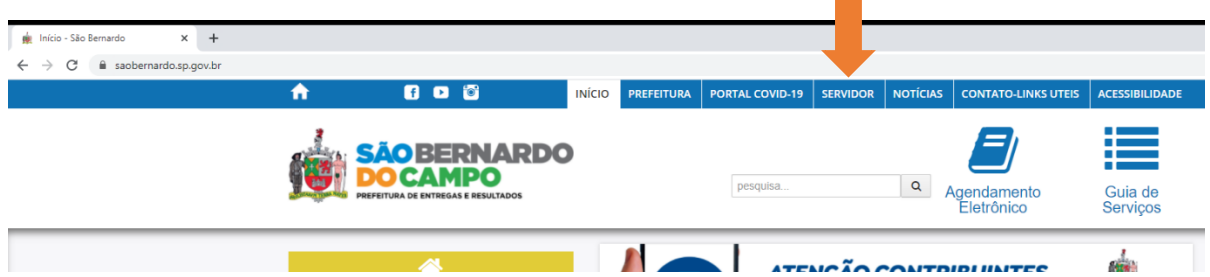

#### **1.3.Clique em "PORTAL DO SERVIDOR ATIVO"**

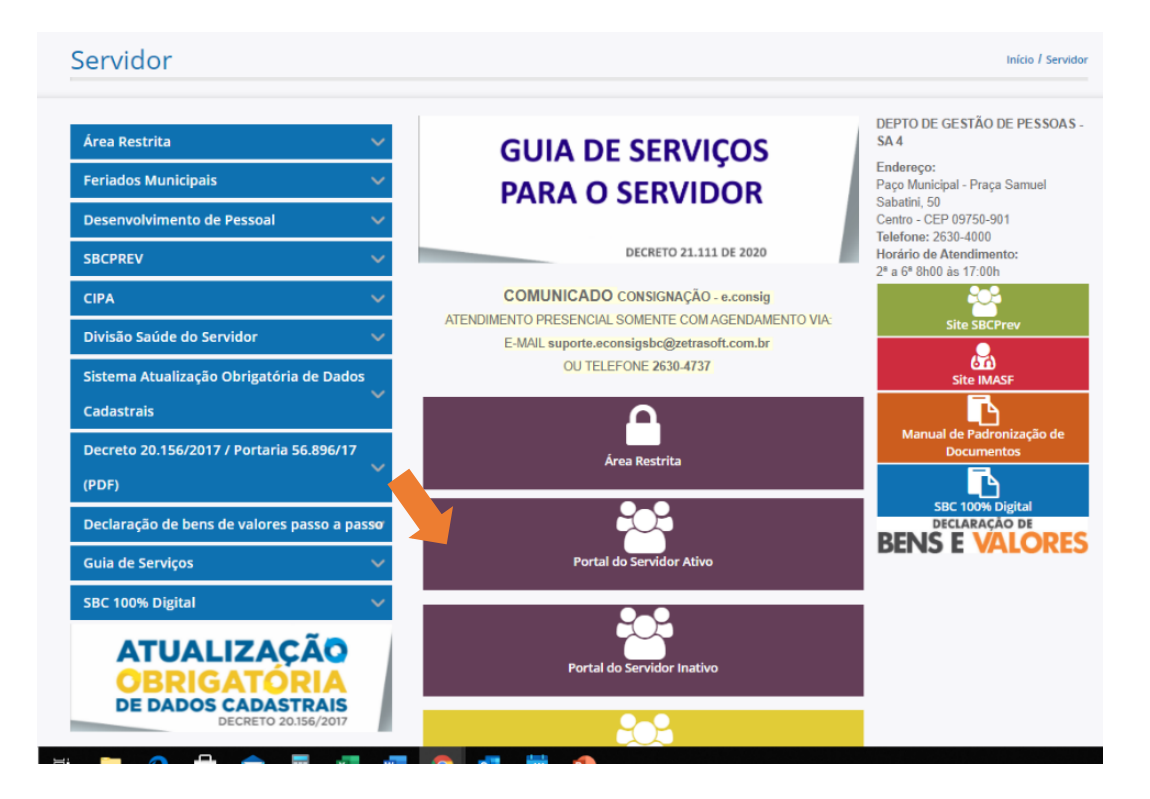

### Acesso ao Portal do Servidor - Google Chrome  $\Box$  $\times$ ■ folha.saobernardo.sp.qov.br/FOLHAPAGTO/servlet/Portal? Município de São Bernardo do Campo Usuário WEB 鶅 Data 26/05/2021 **Sistema PESSOAL** Informe a tela desejada PREFEITURA DO MUNICÍPIO DE Acesso ao Portal do Servidor  $\sqrt{r}$ DIGITE MATRÍCULA (Sem o Dígito) **SENHA** Gerar Nova Senha Enviar

#### **1.4.Digite sua matrícula e senha para acesso ao PORTAL DO SERVIDOR, depois clique no botão "ENVIAR"**

#### **1.5.Clique no botão "DECLARAÇÃO ANUAL DE BENS E VALORES"**

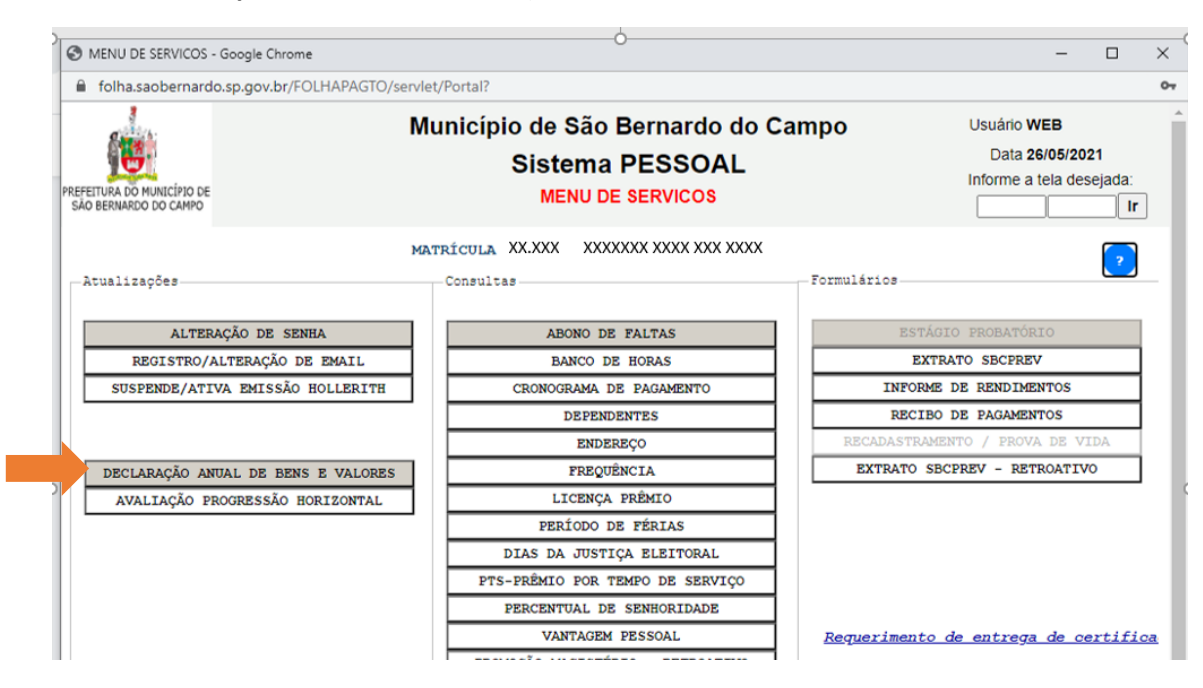

### **2. PRECISO RECUPERAR A SENHA DO PORTAL DO SERVIDOR**

Se você não se recorda de sua senha para o Portal do Servidor digite sua matricula e clique no botão **"Gerar Nova Senha"** na tela de **Acesso ao Portal do Servidor**

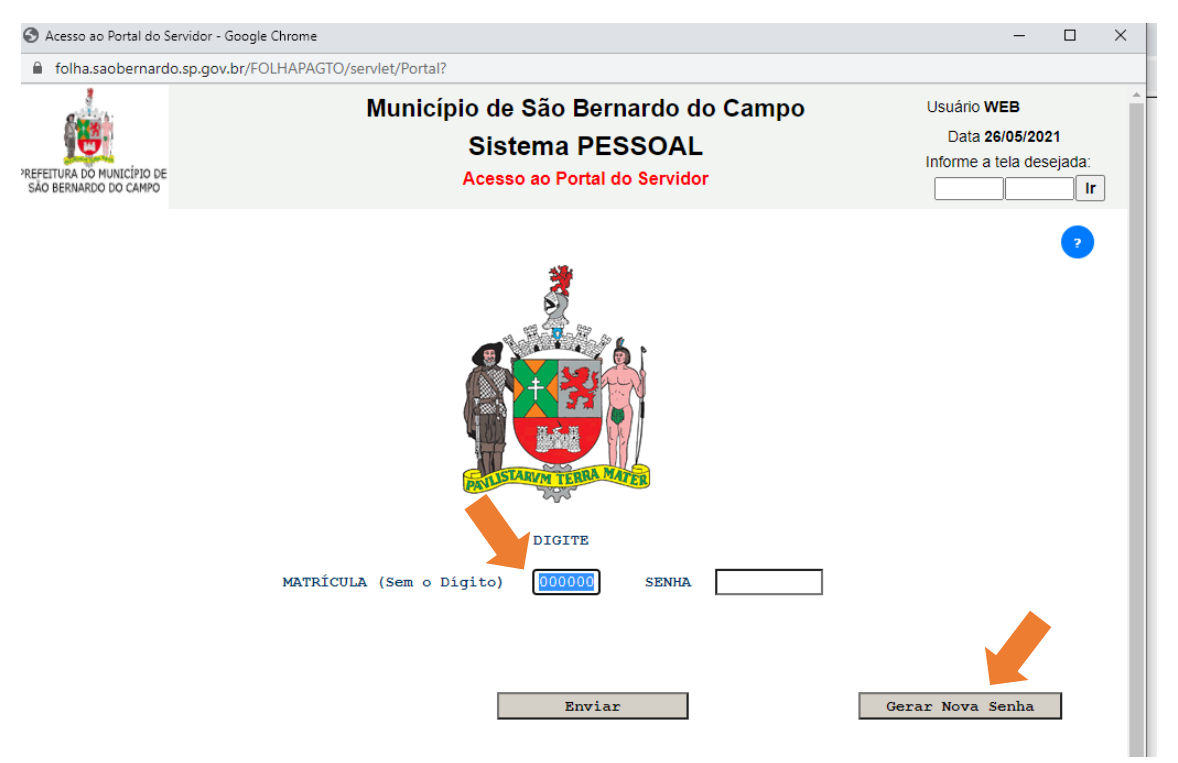

- Você será direcionado para a tela de **Solicitação de Senha**.
- Para solicitar a nova senha você precisar ter em mãos o número do CPF, Data de Nascimento e Data de Admissão.
- Preencha todos os campos utilizando **somente números** (sem espaços, ponto, barras, etc.)
- Clique no botão **"Enviar".**

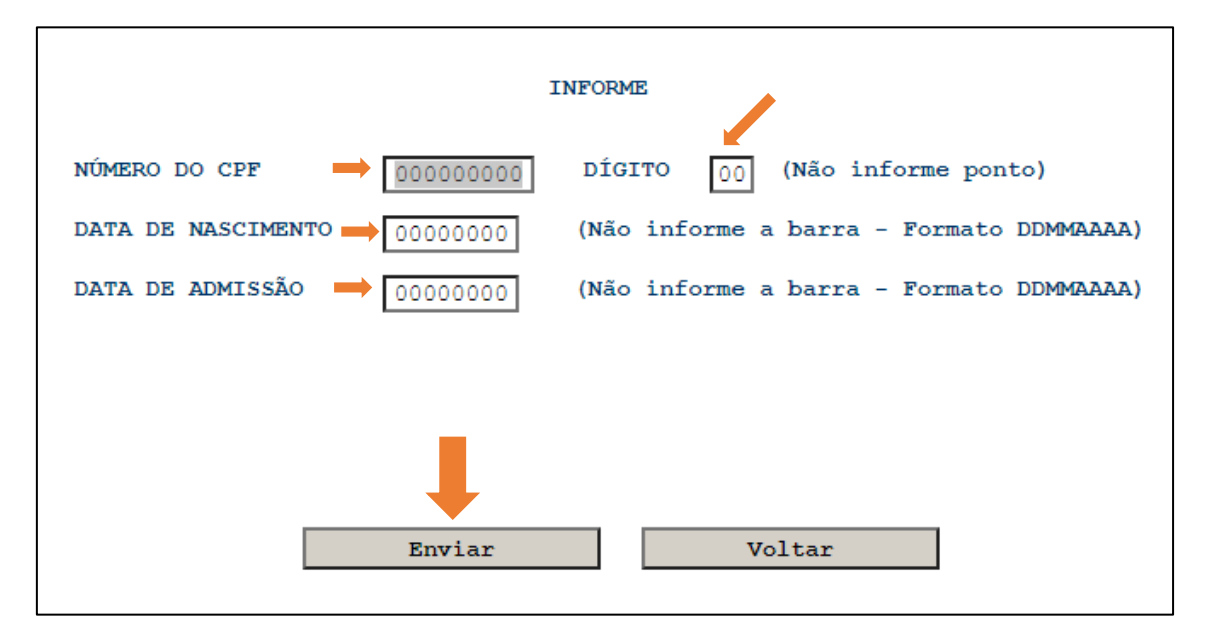

- Você será direcionado para um tela com o seu e-mail cadastrado no Portal do Servidor.
- Se o seu e-mail estiver correto, leia atentamente todas as informações da tela e clique em **"Enviar".** Você receberá uma nova senha em seu e-mail.
- Se preferir, você poderá alterar o endereço de e-mail que aparece. Para isso, basta clicar no campo, digitar o novo e-mail, ler as informações da tela e clicar em **"Enviar"**.

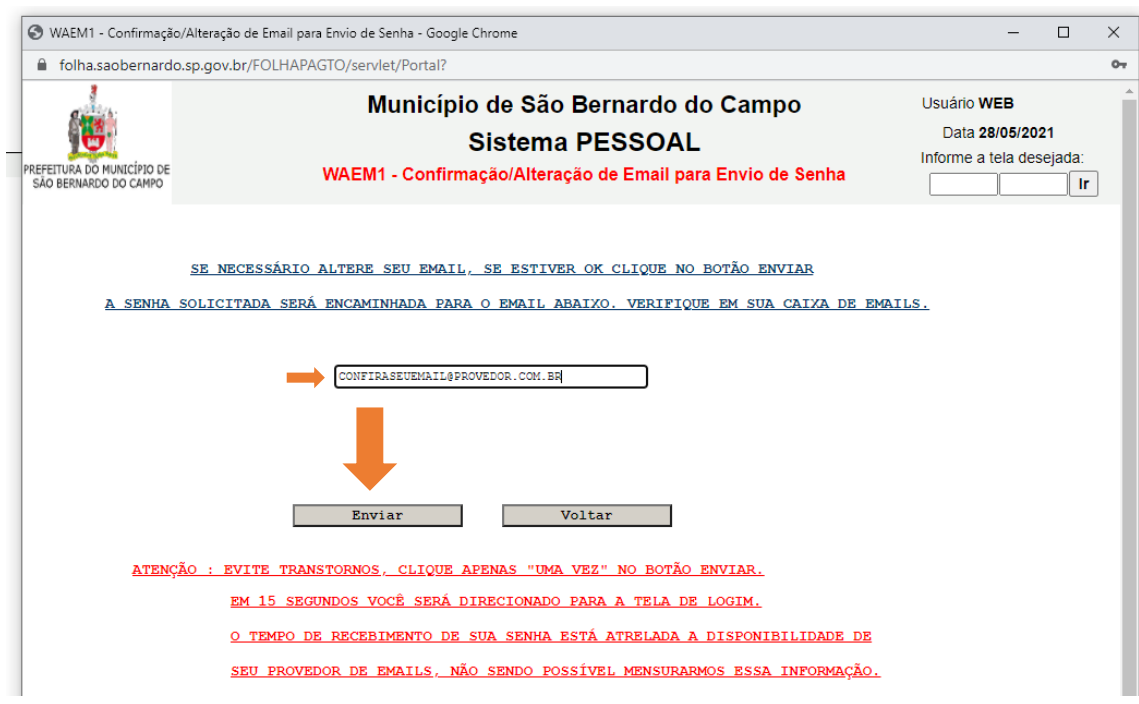

- Feito isso, vá até o seu e-mail verifique a nova senha e refaça o procedimento para **Acesso ao Portal do Servidor.**
- Se ainda assim não conseguir acessar o Portal do Servidor encaminhe um e-mail para **[recursoshumanos.senha@saobernardo.sp.gov.br](mailto:recursoshumanos.senha@saobernardo.sp.gov.br)** relatando a situação.

## **3. OPÇÕES PARA REALIZAR A DECLARAÇÃO ANUAL DE BENS E VALORES**

*A Declaração de Bens e Valores somente poderá ser realizada por meio eletrônico no Portal do Servidor, não sendo possível a entrega de Declaração Impressa*

Perceba que, como você ainda não fez sua Declaração aparece a seguinte mensagem na tela inicial da Declaração de Bens e Valores:

> NÃO CONSTA A TRANSMISSÃO DE SUA DECLARAÇÃO DE BENS, REFERENTE AO EXERCÍCIO 2021, ANO BASE 2020

- Você poderá fazer sua declaração de bens de duas formas:
	- a) **Importação de Dados** da Declaração de Renda Oficial (arquivo *.DEC* ou arquivo *.PDF*);
	- b) **Digitação** dos itens a serem declarados ou **não possui bens e valores a declarar.**

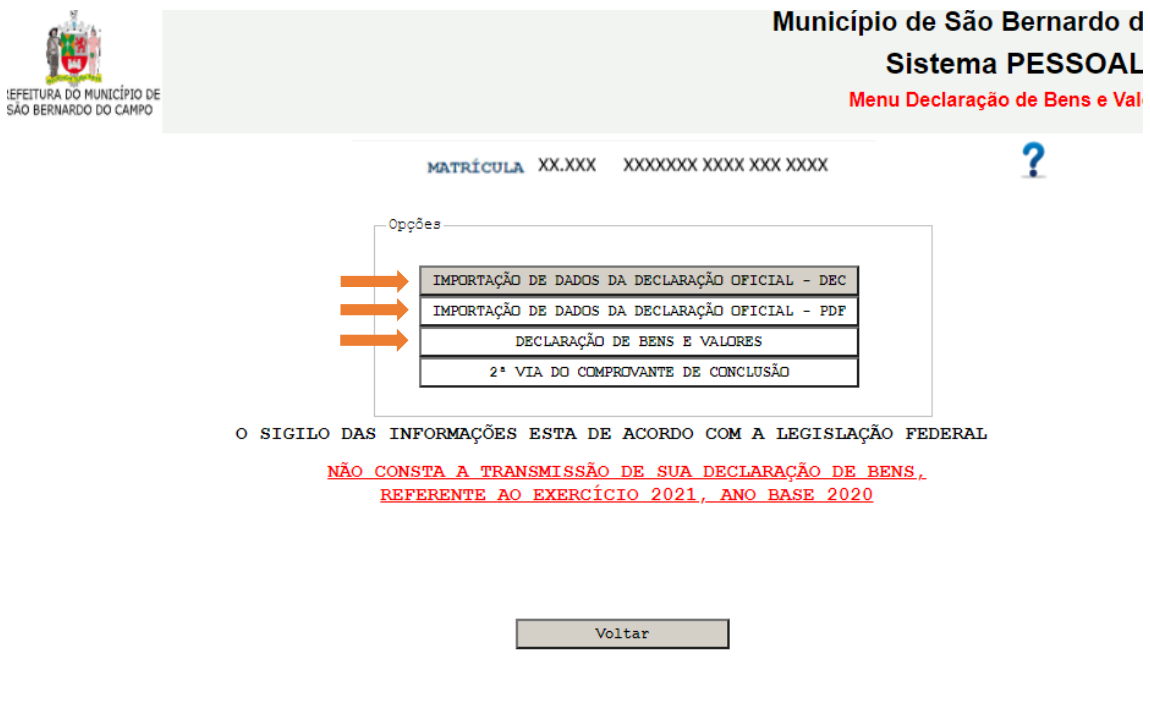

Vejamos com detalhes:

### **3.1. Importação de Dados** – **arquivo .DEC:**

Para a Importação de Dados da Declaração de Renda Oficial (aquela apresentada à Receita Federal) – **arquivo .DEC** você precisará da **pasta** gerada pelo **programa DIRF** – Declaração de Imposto de Renda de Pessoa Física chamada **"TRANSMITIDAS"**, nela contém o arquivo com extensão *.DEC*, necessário para o carregamento das informações.

*A pasta "TRANSMITIDAS" fica no computador onde foi realizada a transmissão da Declaração de Imposto de Renda de Pessoa Física.*

- Para fazer a importação arquivo .DEC clique na primeira opção "**IMPORTAÇÃO DE DADOS DA DECLARAÇÃO OFICIAL – DEC".**
- Clique no botão **"Escolher arquivo"** e selecione o arquivo escolhido.
- Clique em **"Enviar".**

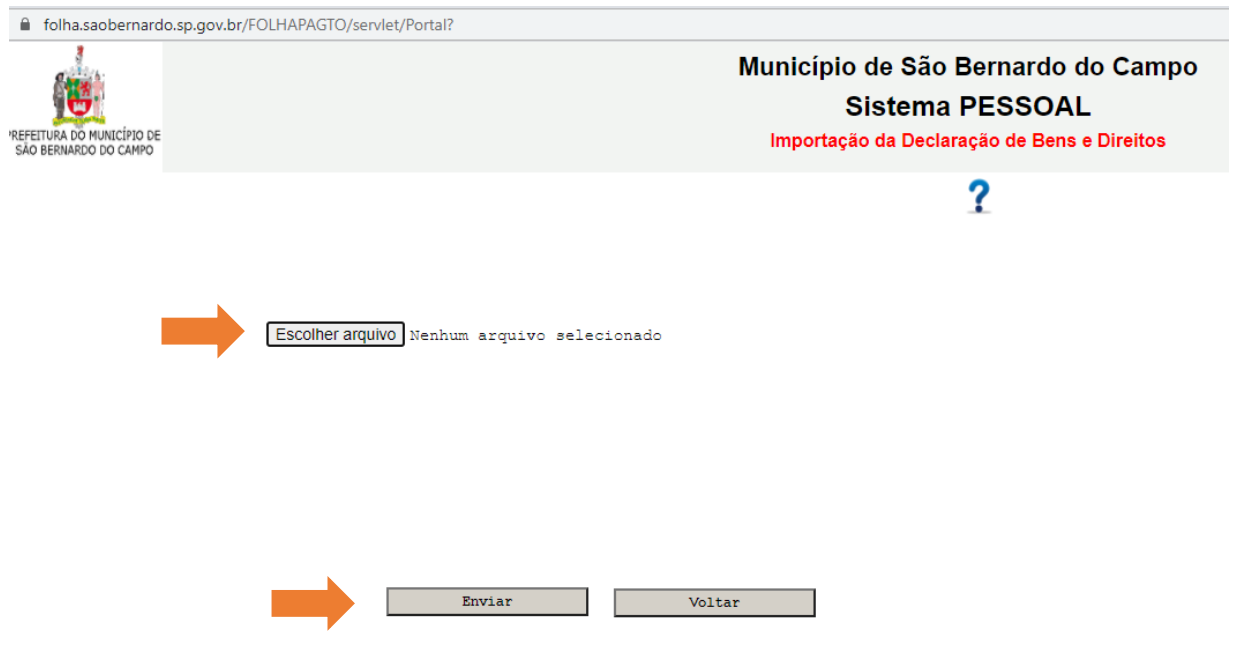

- No Campo que aparecerá digite o número do CPF correspondente à Declaração
- Clique em **"Carregar".**
- Caso possua bens e valores que estejam na declaração do cônjuge ou companheiro (a), dos filhos e de outras pessoas que vivam sob a sua dependência econômica clique em **"Continuar a Importação"** e siga o mesmo procedimento anterior.
- Após todas as importações necessárias clique em **"Transmitir Declaração".**
- Você receberá o **"Comprovante de Entrega da Declaração de Bens Referente a 2020"**; e poderá guardá-lo em seu computador clicando no ícone para *download* conforme a figura abaixo:

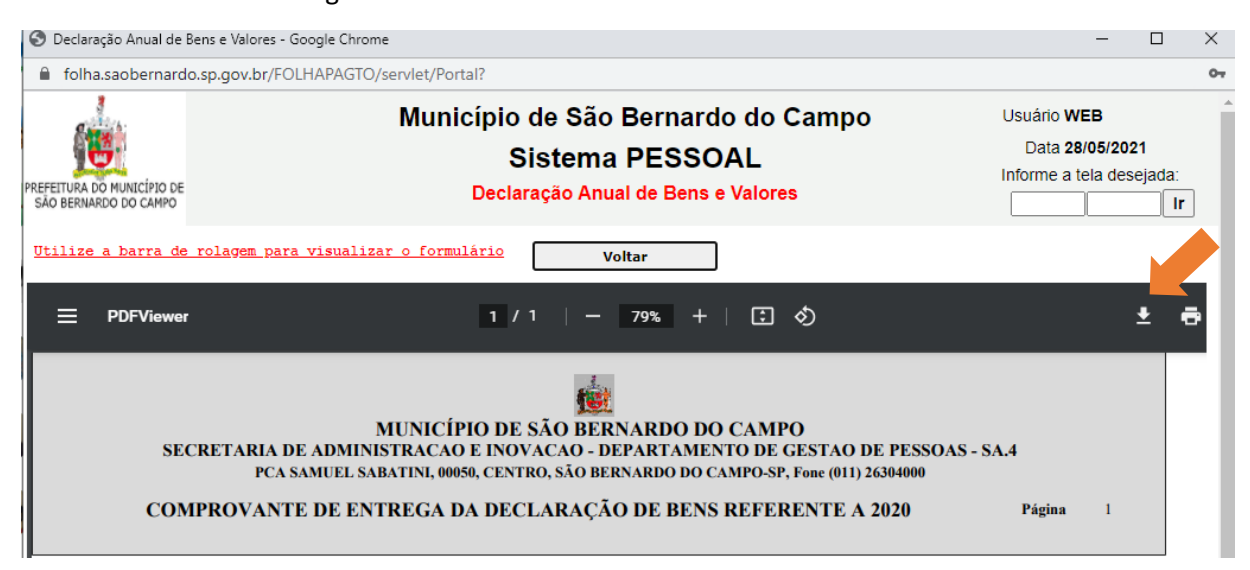

## **3.2. Importação de Dados** – **arquivo .PDF:**

*No programa DIRF - Declaração de Imposto de Renda de Pessoa Física, gere um arquivo com formato PDF e deixe salvo em seu computador.*

> • Para fazer a importação – arquivo .PDF clique na segunda opção **"IMPORTAÇÃO DE DADOS DA DECLARAÇÃO OFICIAL – PDF".**

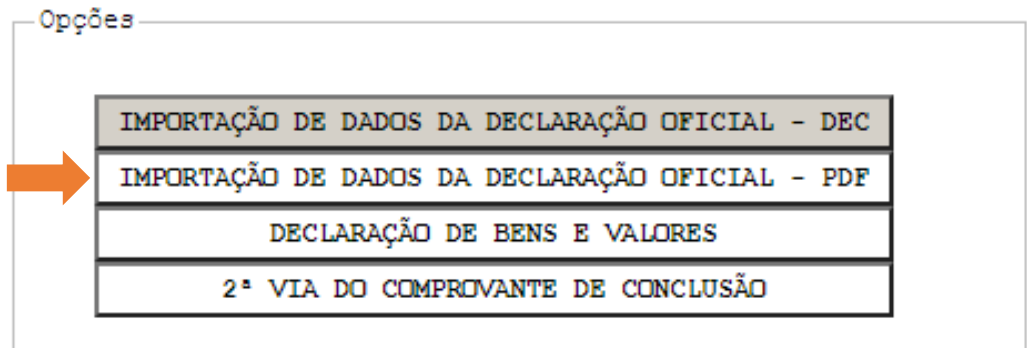

- Clique no botão **"Escolher arquivo"** e selecione o arquivo em PDF de sua declaração.
- Clique em **"Confirmar arquivo"** .

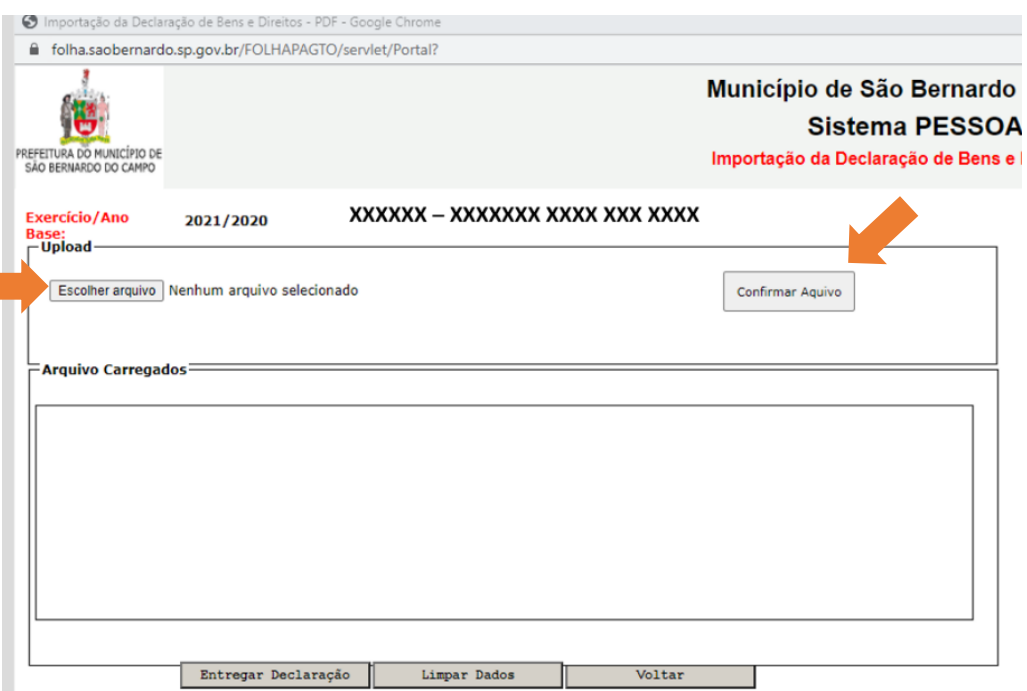

• Repita a operação caso possua bens e valores que estejam na declaração do cônjuge ou companheiro (a), dos filhos e de outras pessoas que vivam sob a sua dependência econômica.

*Após selecionar o arquivo clique sempre no botão "Confirmar Arquivo".*

• Verifique se todos os arquivos que devem compor sua Declaração estão relacionados no campo **"Arquivos Carregados".**

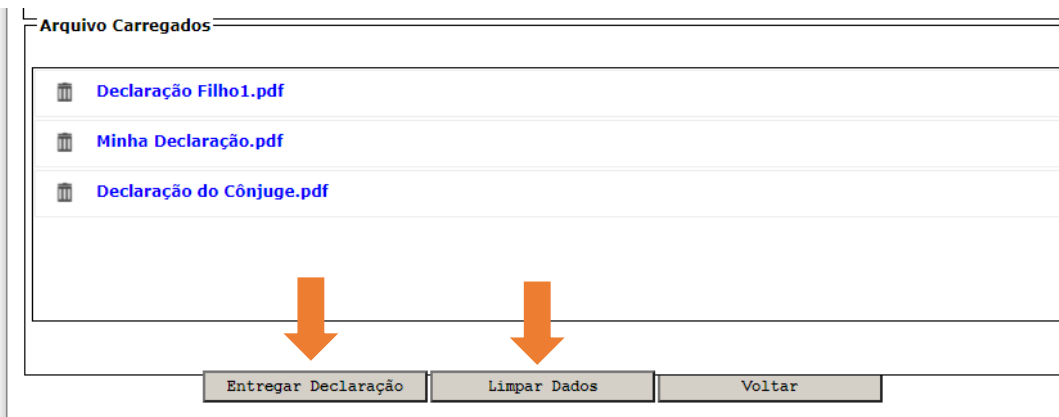

- Se todos os arquivos estiverem corretos clique em **"Entregar Declaração" .**
- Se algum arquivo estiver incorreto clique no botão **"Limpar Dados",** insira todos os arquivos corretos e depois clique em **"Entregar Declaração".**

*Você poderá também carregar arquivos que não sejam gerados pelo programa DIRF- Declaração de Imposto de Renda de Pessoa Física, desde que sejam no formato PDF.*

> • Você receberá o **"Comprovante de Entrega da Declaração de Bens Referente a 2020"**; e poderá guardá-lo em seu computador clicando no ícone para *download* conforme a figura abaixo:

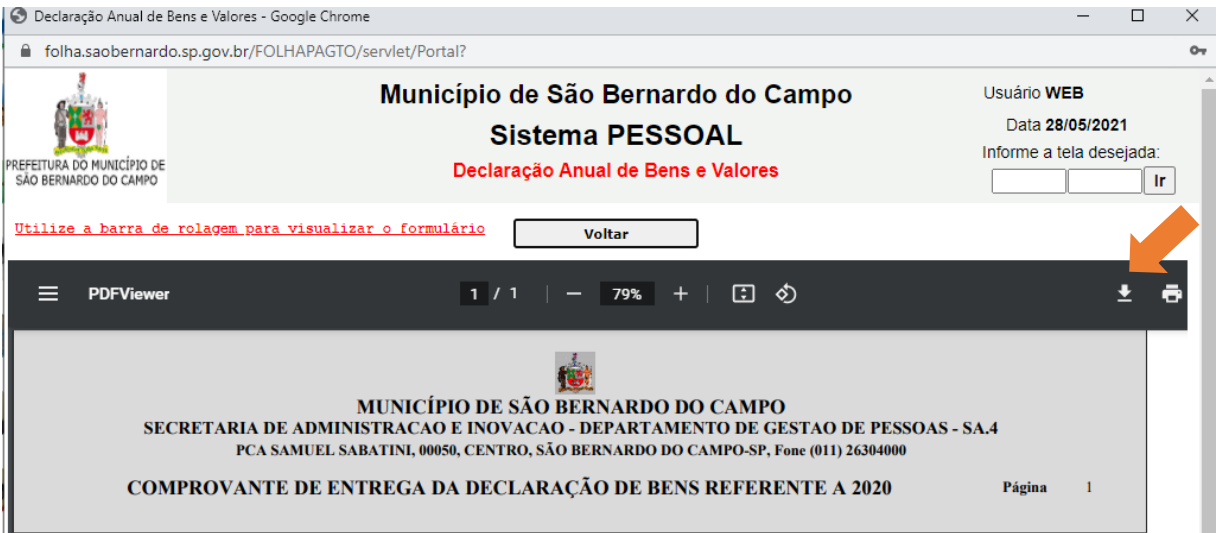

### **3.3. Digitação:**

Se deseja digitar os itens a serem declarados clique na terceira opção **"DECLARAÇÃO DE BENS E VALORES".**

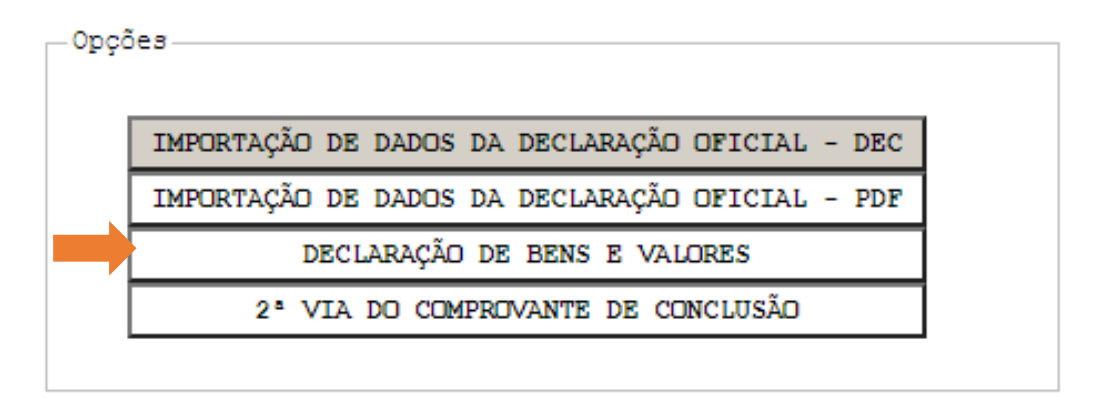

• Clique no campo **"Escolha um Código"** selecione o código que se enquadra ao item que será declarado.

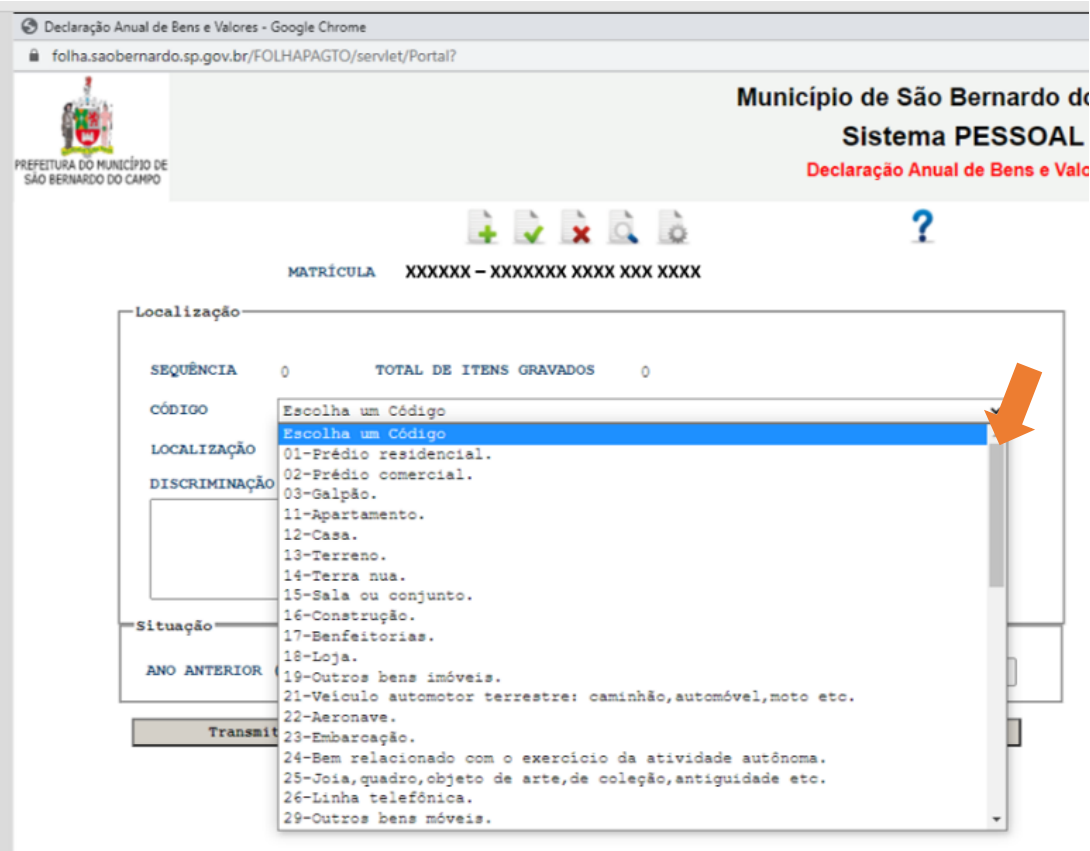

• Escolha a Localização do bem ou valor a ser declarado. Clique em **"Escolha uma Localização".**

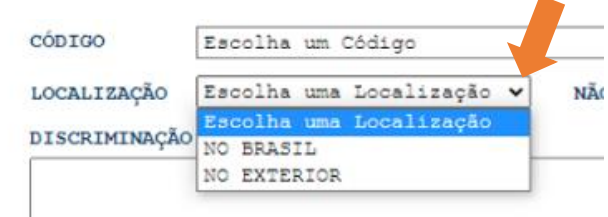

- Clique no interior do campo **"DISCRIMINAÇÃO"** e descreva o bem ou valor relacionado ao código selecionado.
- No campo "**Situação"** digite o valor no ano anterior (31/12/2019) e o valor no ano atual (31/12/2020). Caso seja o mesmo valor você pode clicar no botão **"Repetir Valor".**

*No campo "Situação" digite somente números. Não adicione vírgulas ou pontos. Ao final, o valor digitado é formatado no padrão de valores. Citamos como exemplo um bem que custa R\$ 120.000,00 (cento e vinte mil reais), para este digite apenas 120000, que ao final o sistema fará a correção para 120.000,00.*

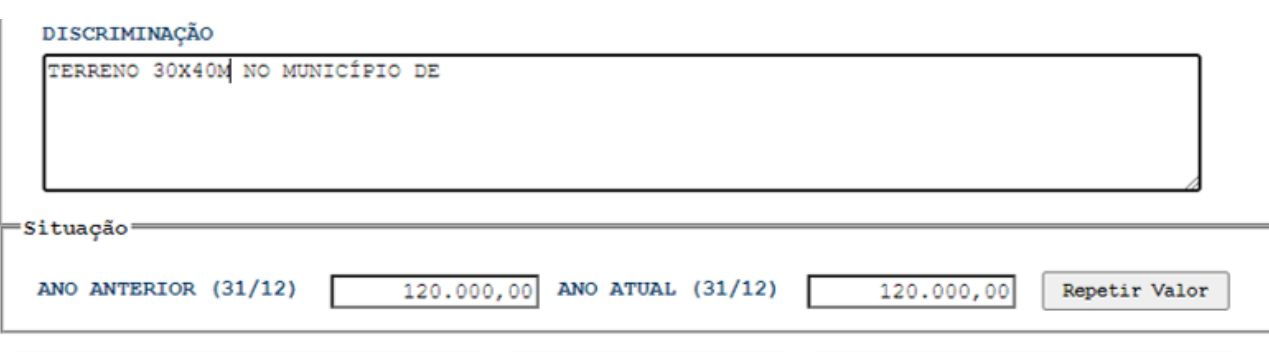

• Para GRAVAR o item digitado e adicionar novos clique no primeiro botão acima do seu nome e matrícula:

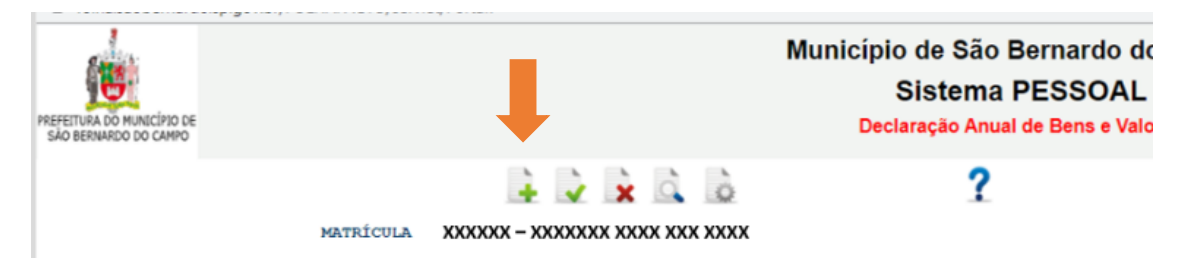

• No campo **"TOTAL DE ITENS GRAVADOS"** você verificará o número de itens que constam em sua declaração.

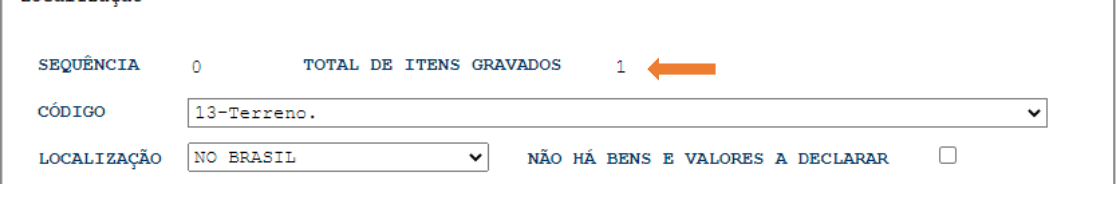

 $\sqrt{X}$ 

XXXXXX - XXXXXXX XXXX XXX XXXX

• Para consultar a relação de bens que já foram gravados em sua Declaração clique no último botão acima de seu nome e matrícula:

MATRÍCULA

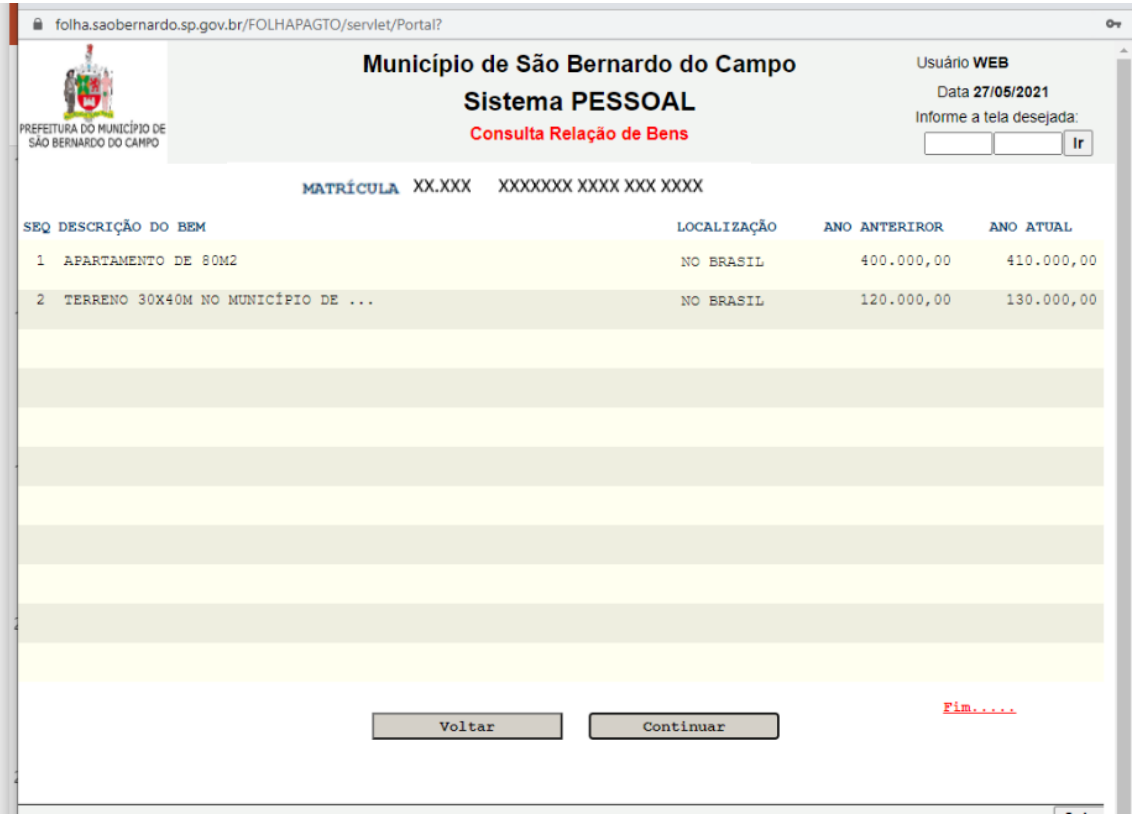

• Caso você deseje alterar algum dos itens já gravados clique no quarto botão acima do seu nome e matrícula até chegar na tela desejada.

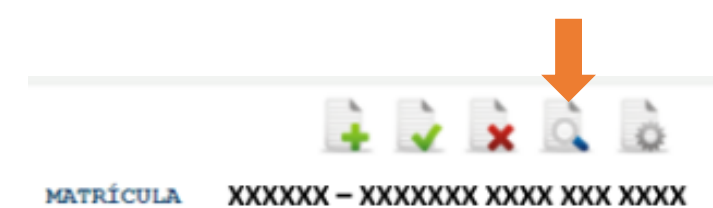

• Faça as alterações que desejar e depois clique no segundo botão acima do seu nome e matrícula para **salvar alteração**

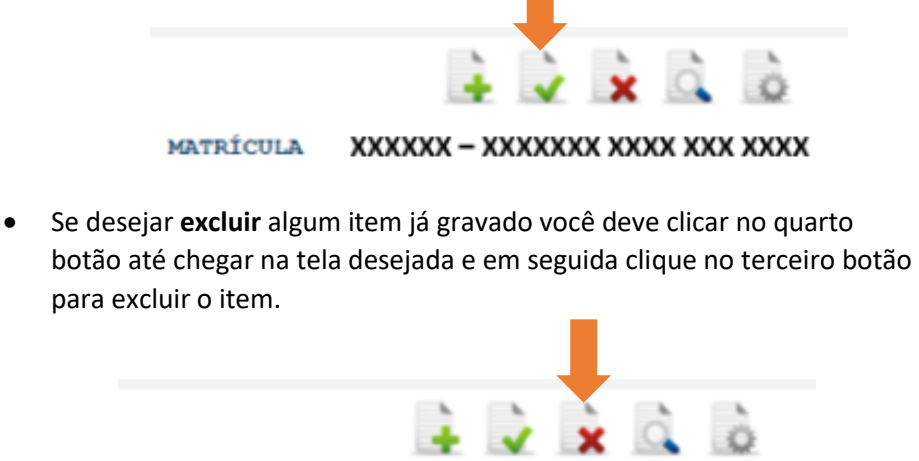

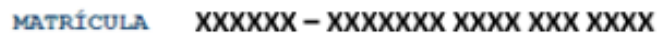

• Após inserir todos os itens de bens e valores clique no botão **"Transmitir Declaração",** localizado na parte inferior da tela.

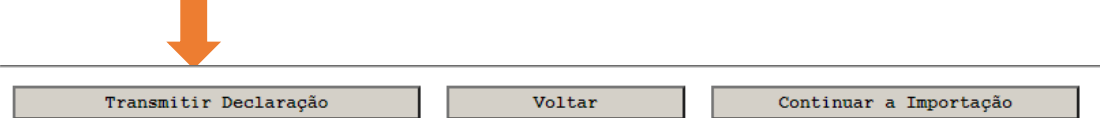

• Você receberá o **"Comprovante de Entrega da Declaração de Bens Referente a 2020"**; e poderá guardá-lo em seu computador clicando no ícone para *download* conforme a figura abaixo:

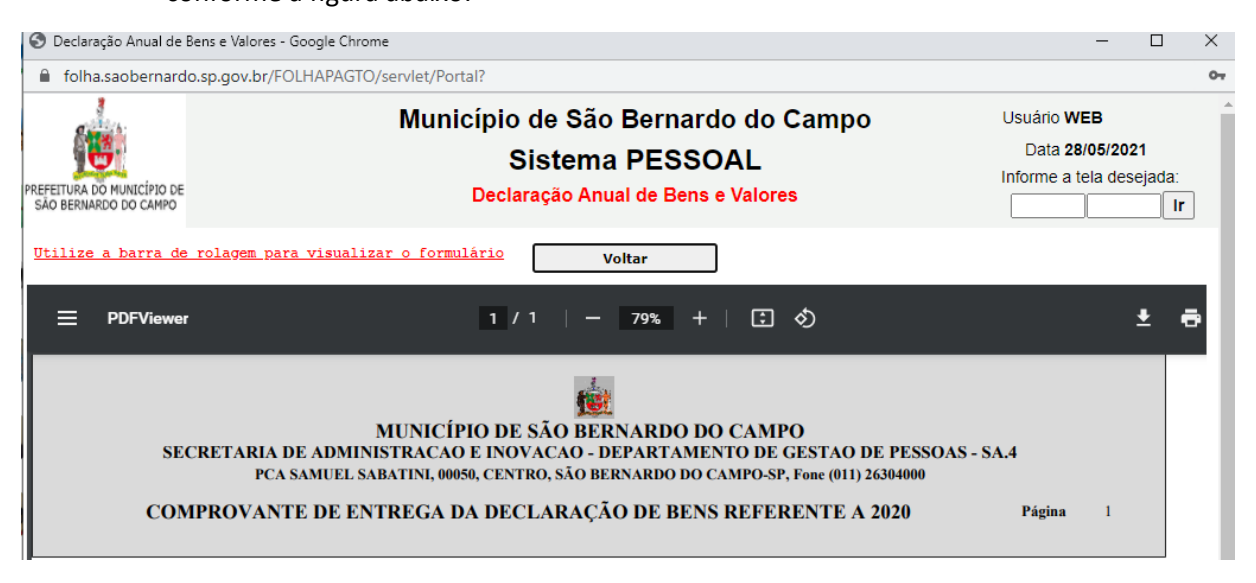

### **3.4. Não possuo bens e valores a declarar:**

• Se você não possui bens e valores a declarar clique na terceira opção **"DECLARAÇÃO DE BENS E VALORES".**

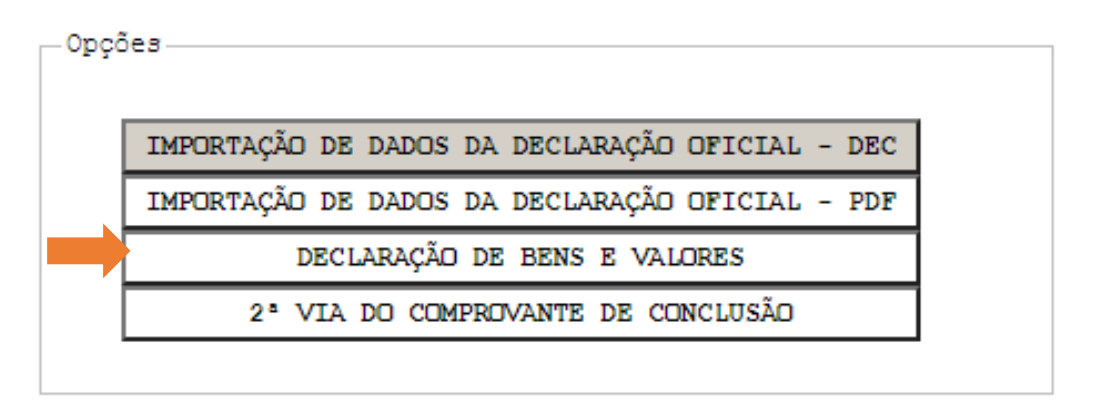

• Selecione a opção **"NÃO HÁ BENS E VALORES A DECLARAR"** clicando no box ao lado.

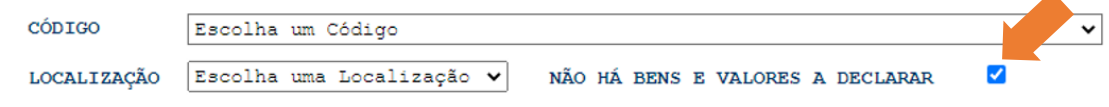

• Feito isso, clique no botão **"Transmitir Declaração",** localizado na parte inferior da tela.

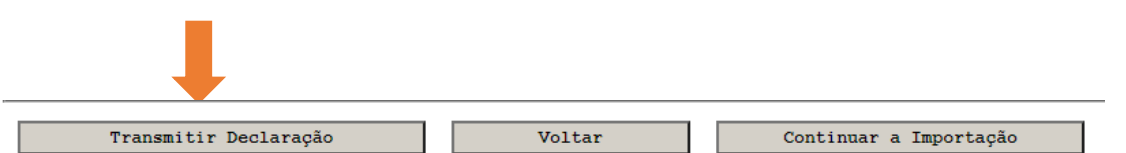

• Você receberá o **"Comprovante de Entrega da Declaração de Bens Referente a 2020";** e poderá guardá-lo em seu computador clicando no ícone para *download* conforme a figura abaixo:

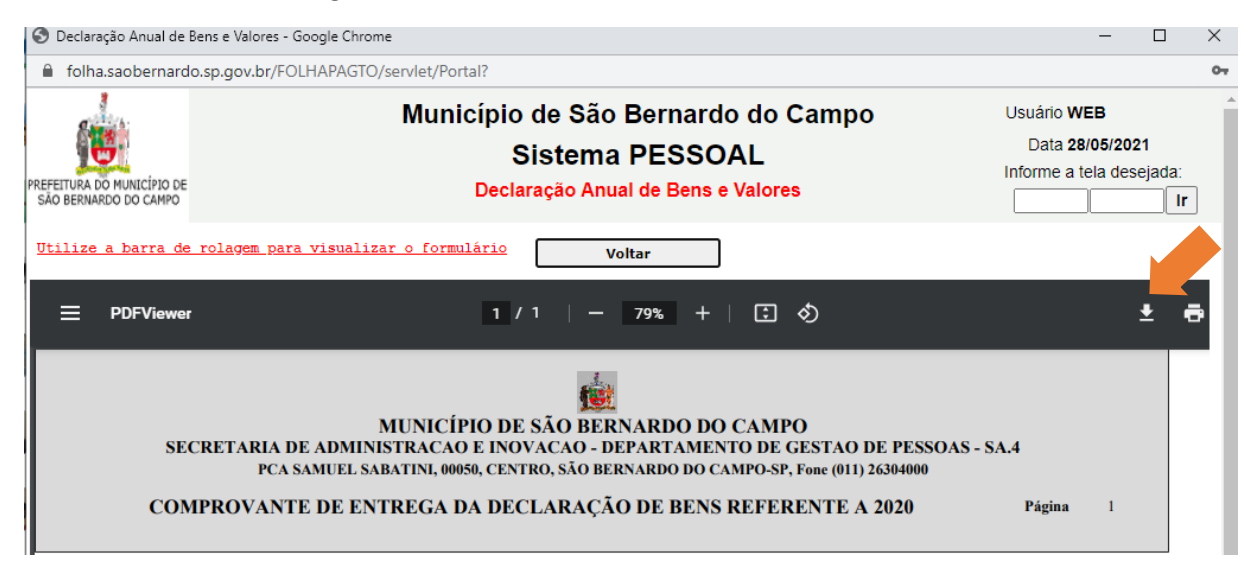

### **4. PERCEBI UM ERRO NA MINHA DECLARAÇÃO DEPOIS DE ENVIADA. O QUE DEVO FAZER?**

• Caso percebe algum erro nos dados declarados após a transmissão da declaração, volte e refaça todo o procedimento escolhido, já com a informação corrigida e envie novamente clicando em **"Transmitir Declaração".**

*As informações poderão ser ratificadas quantas vezes forem necessárias, enquanto o sistema estiver aberto para envio, até 29/08/2021.*

## **5. COMO FAÇO PARA TER ACESSO AOS COMPROVANTES DE ENTREGA DE DECLARAÇÃO DESTE ANO OU DE ANOS ANTERIORES?**

• Para ter acesso aos comprovantes de entrega deste ano ou de anos anteriores clique na opção **"2ª VIA DO COMPROVANTE DE CONCLUSÃO".**

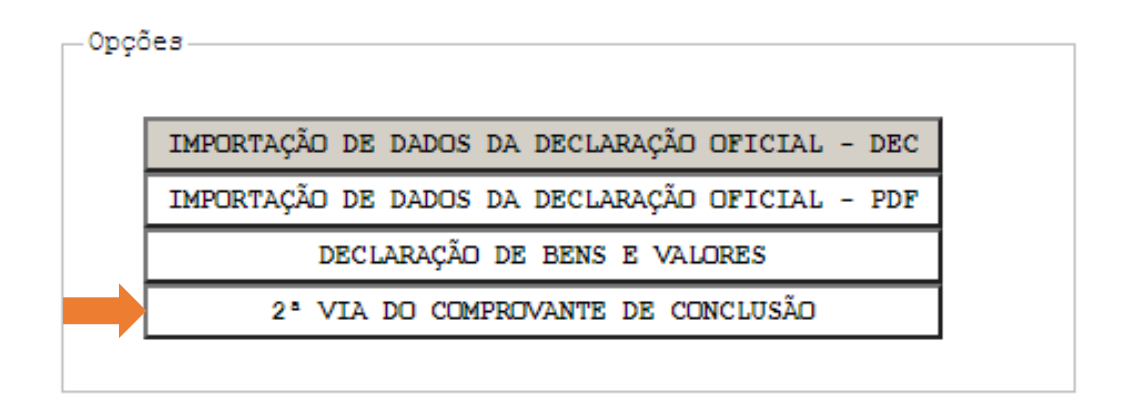

• No campo **"ANO BASE"** selecione o ano que deseja obter o comprovante de entrega e depois clique em **"Enviar"**.

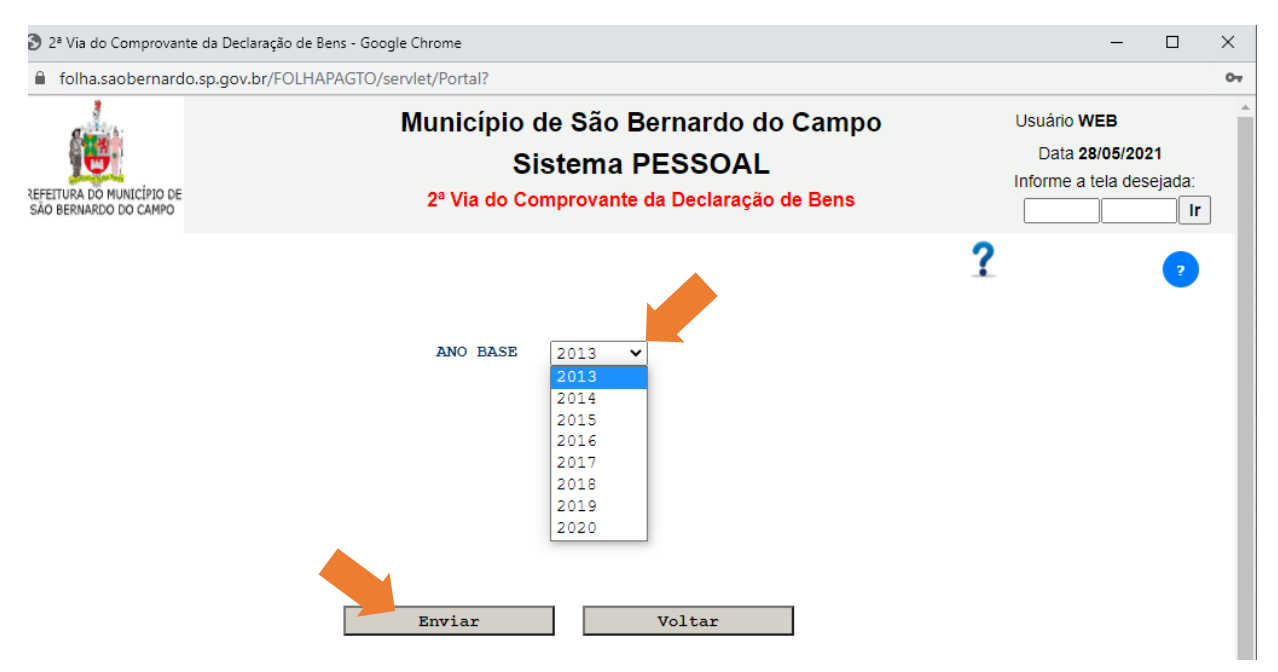

• Você receberá o Comprovante de Entrega da Declaração de Bens referente ao ano selecionado e poderá guardá-lo em seu computador clicando no ícone para *download* conforme a figura a seguir:

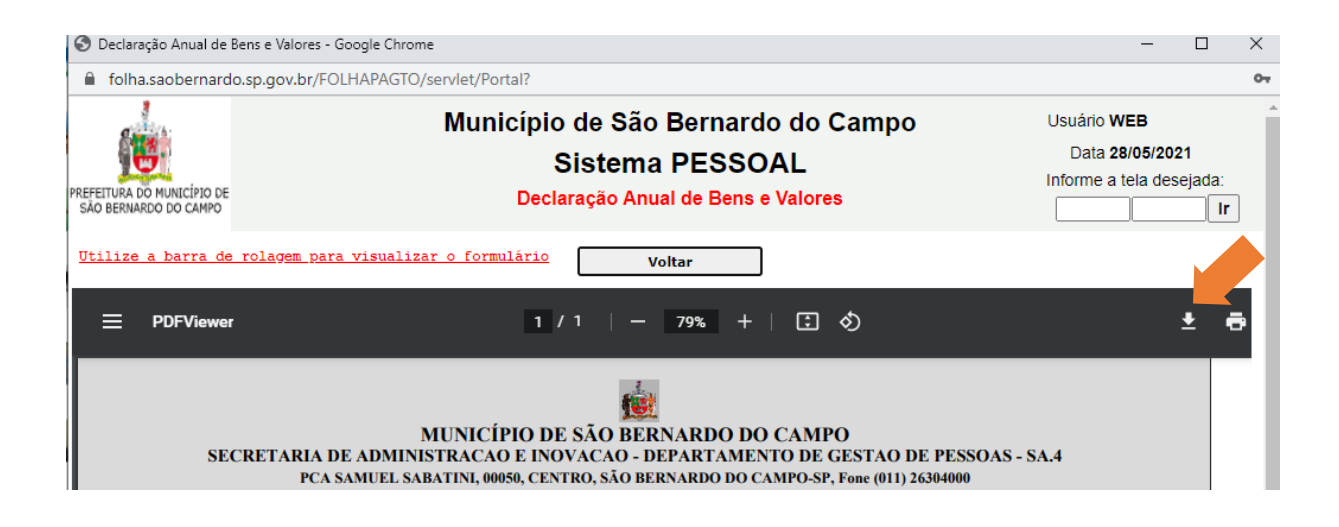

### **6. COMO SEI SE MINHA DECLARAÇÃO FOI TRANSMITIDA?**

Além do comprovante que é emitido ao final da transmissão da declaração, aparecerá uma mensagem na tela inicial de **"MENU DE DECLARAÇÃO DE BENS E VALORES"** informando a data em que a transmissão ocorreu, conforme o exemplo abaixo:

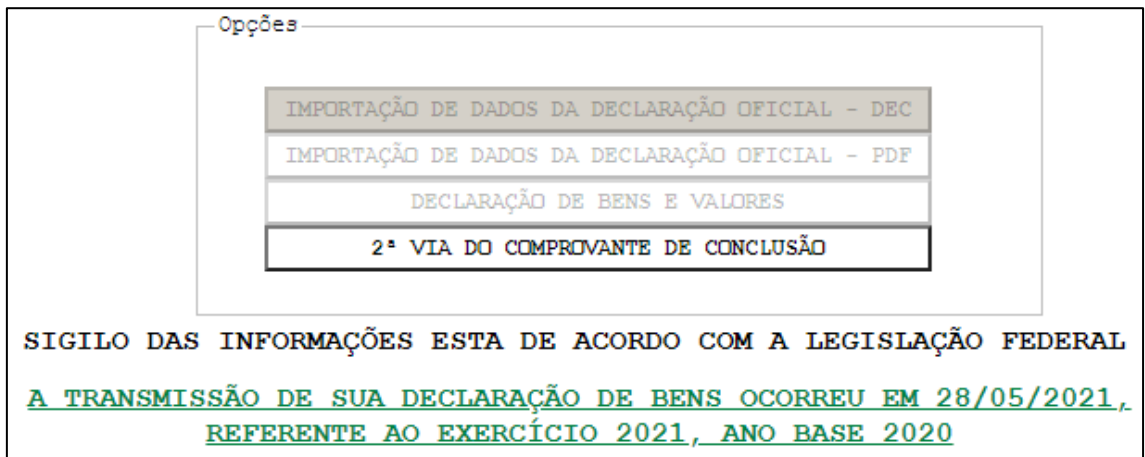

• Caso também apareça a mensagem abaixo, significa que você fez alguma alteração em sua Declaração, mas não a transmitiu, ou seja, neste caso está válida a última declaração transmitida. Se por ventura ela estiver incorreta, você deverá transmitir a nova declaração com as devidas alterações

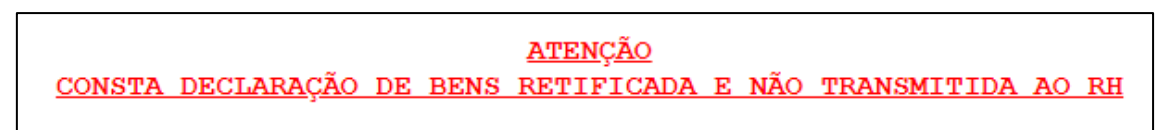

## **7. DAS PENALIDADES PARA O SERVIDOR QUE NÃO ENTREGAR A DECLARAÇÃO DE BENS E VALORES**

Conforme disposto no art. 4º do Decreto Municipal nº 18.984, de 24 de julho de 2014:

*"O agente público que se recusar a apresentar declaração de bens responderá a inquérito administrativo disciplinar e estará sujeito à penalidade de demissão a bem do serviço público, nos termos do § 3º do art. 13 da Lei Federal nº 8.429, de 1992".*